《PowerAct Pro Slave Agent 用 TCP/IP フィルタリング設定手順》

システム A およびシステム B の PowerAct Pro Slave Agent をインストールしているパソコンのネットワ ーク2側 IP アドレスに対して OS 標準の TCP/IP フィルタリングを次のように設定してください。

(1) ネットワーク2側 IP アドレスのインターネットプロトコル(TCP/IP)のプロパティを開き、「詳細設定 (V)」ボタンをクリックする。

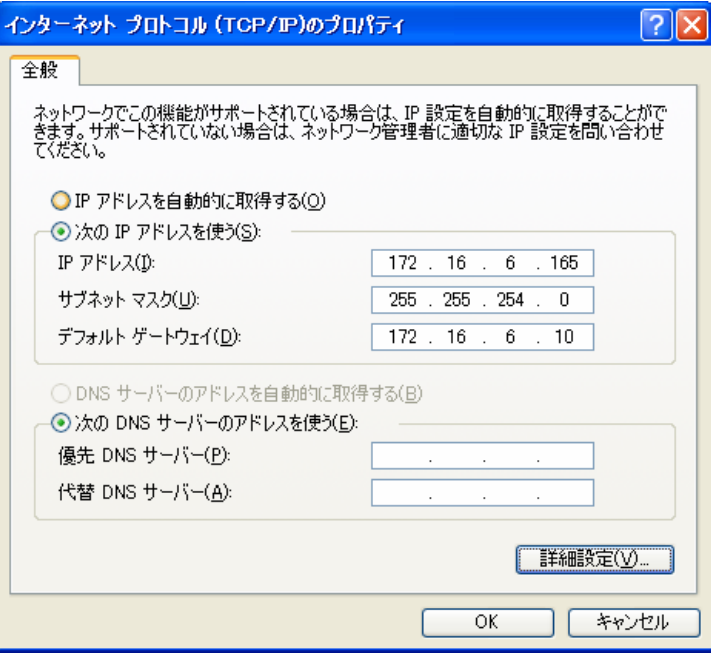

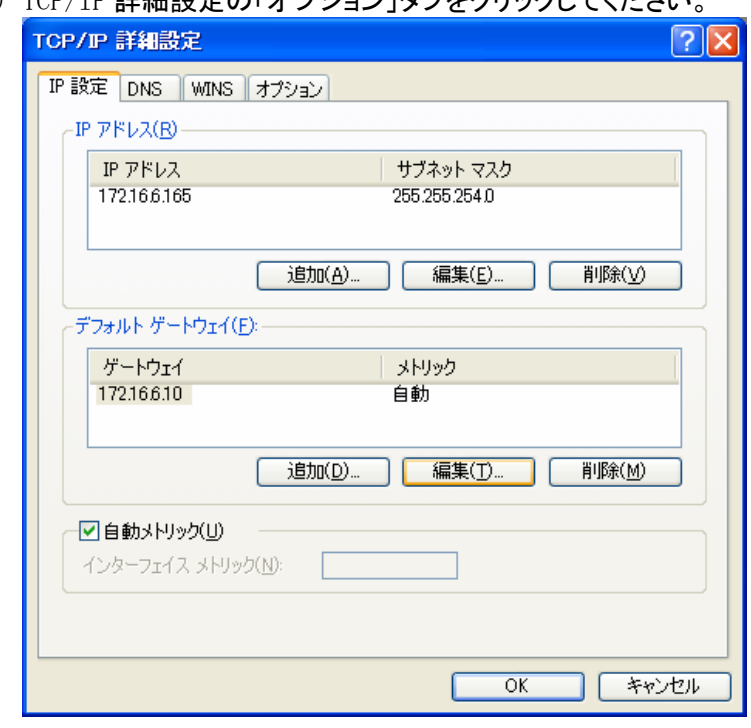

(2) TCP/IP 詳細設定の「オプション」タブをクリックしてください。

(3) TCP/IP フィルタリングを選択し、「プロパティ(P)」ボタンをクリックしてください。

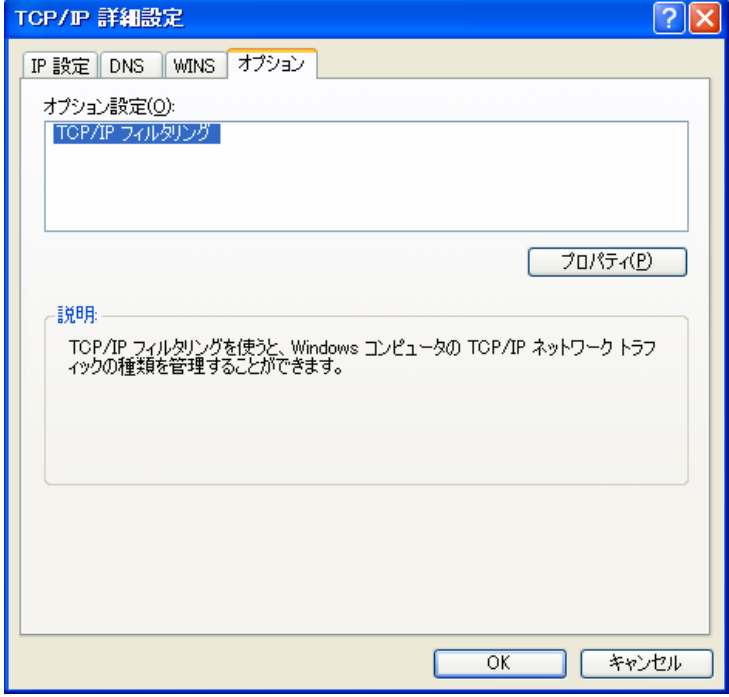

(4) TCP/IP フィルタリングの画面を開いたら、「TCP/IP フィルタリングを有効にする(すべてのアダプ タ)(E)」のチェックボックスにレ印を入れてください。 TCP ポートと IP プロトコルは、「すべて許可する(P)」を選択してください。

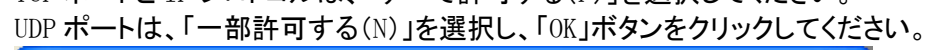

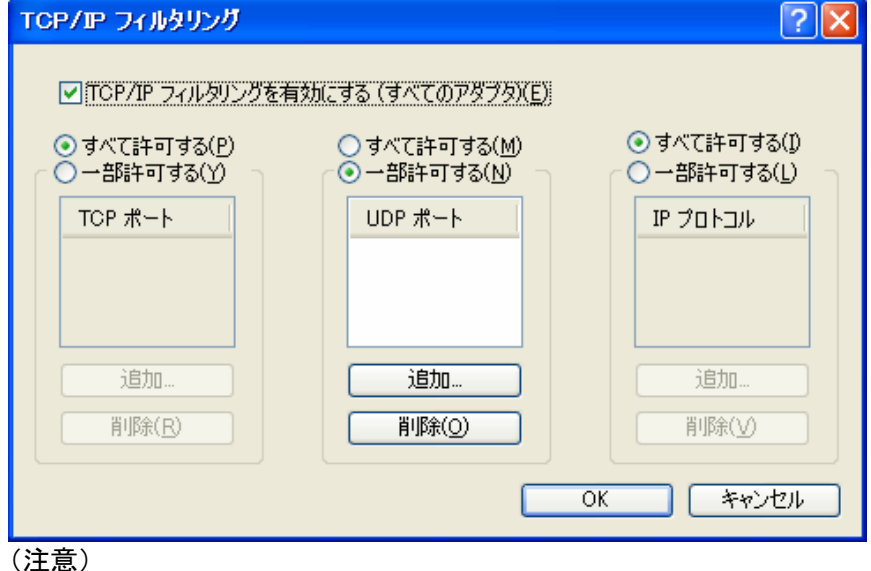

- ・ システムで UDP ポートを使用する場合は、ネットワーク2側 IP アドレス側で使用する UDP ポートを追加してください。
- ・ PowerAct Pro Slave Agent は、UDP ポートの 4117 を使用してネットワーク通信をしてい ますが、このポート番号を UDP ポートに追加はしないでください。
- (5) 設定画面の操作に従って、TCP/IP フィルタリングの設定を完了し、OS を再起動してください。

## 【検証結果】

PowerAct Pro Slave Agent をインストールしているパソコンを再起動すると、お申し出の障害は発生せ ず、各システムの PowerAct Pro Master Agent のエージェント検索画面は、次のように表示されました。

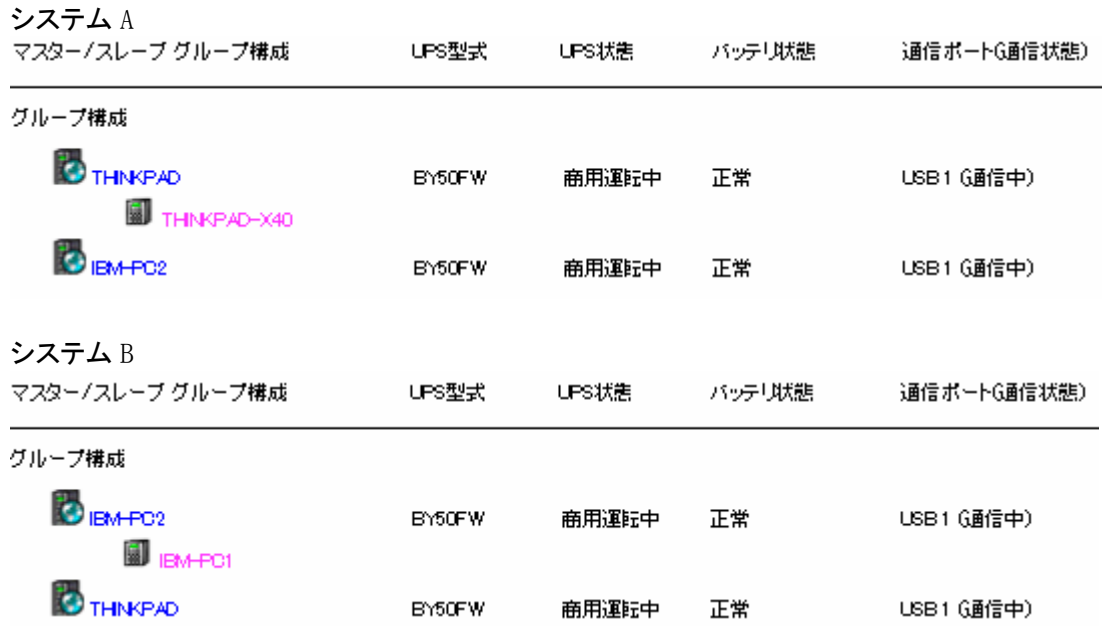

また、システム A の UPS またはシステム B の UPS を擬似的に停電状態にすると、システム A またはシ ステム B のパソコンのみをシャットダウンします。